Tableau Server ( Linux 版) Tableau Server

管理員指南

最近更新時間 2025/2/10 © 2024 Salesforce, Inc.

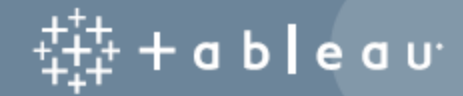

# 目錄

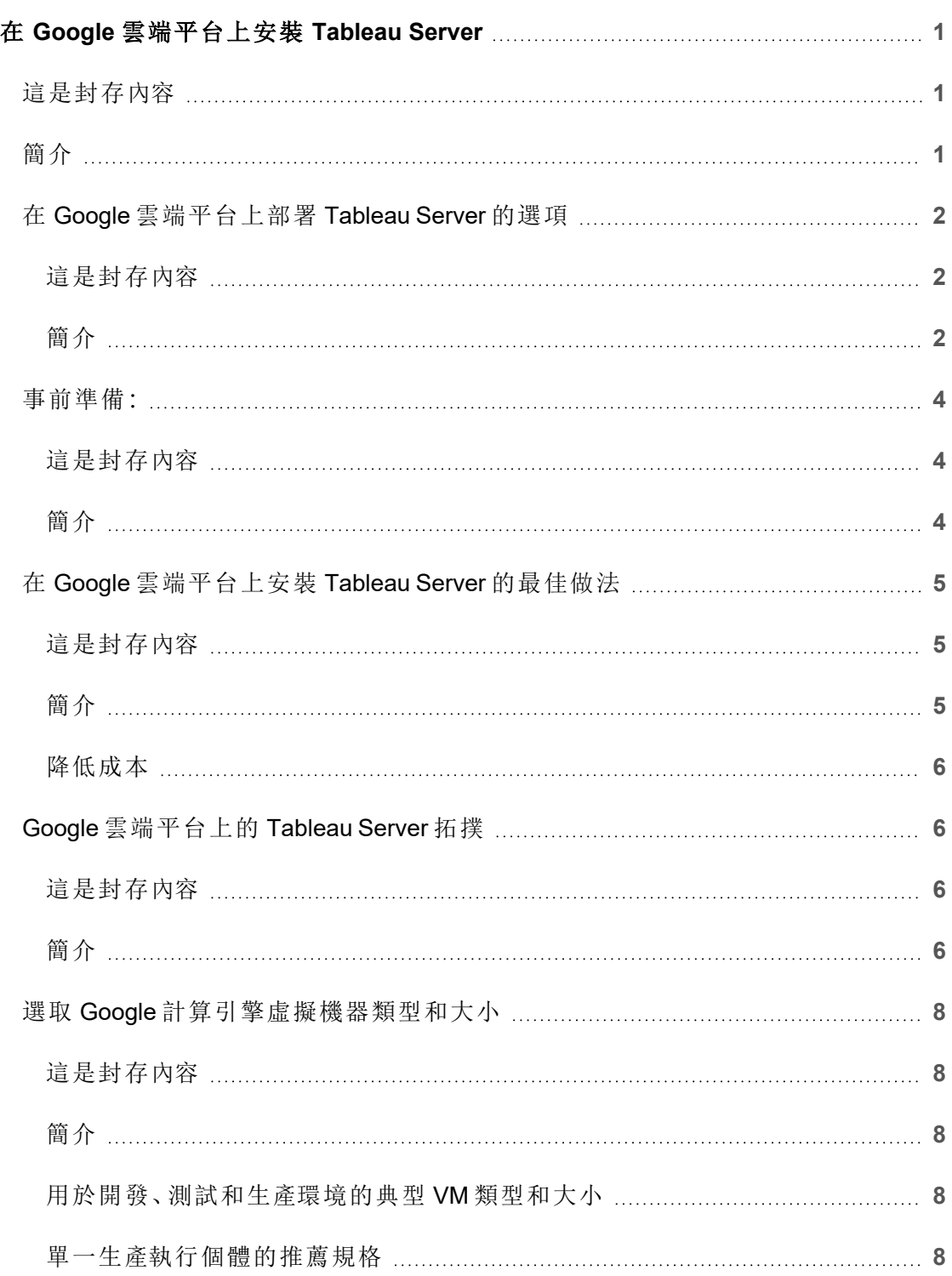

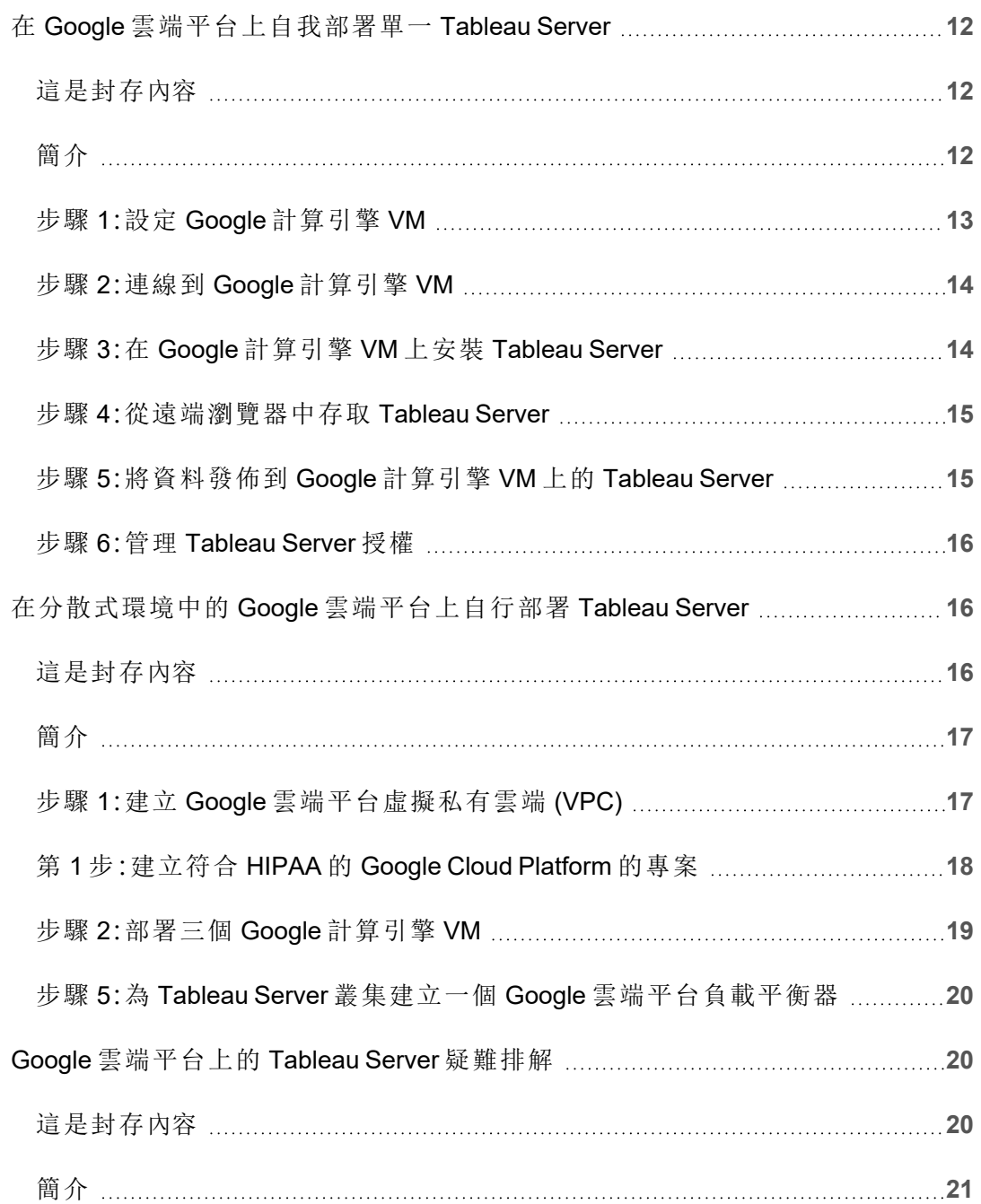

# <span id="page-4-0"></span>在 Google 雲端平台上安裝 Tableau Server

## <span id="page-4-1"></span>這是封存內容

我們會繼續支援共用雲端部署,但不再更新協力廠商共用雲端部署的內容。

有關最新的 Tableau Server 部署內容,請參[閱企業部署指南和](https://help.tableau.com/current/guides/enterprise-deployment/zh-tw/edg_intro.htm) Tableau Server 說明的[部](https://help.tableau.com/current/server-linux/zh-tw/install.htm) [署部](https://help.tableau.com/current/server-linux/zh-tw/install.htm)分。

對於有存取權的客戶,我們建議使用 Tableau Cloud。有關更多詳細資訊,請參閱:

- Tableau Cloud [手動移轉指南](https://help.tableau.com/current/guides/migration/zh-tw/emg_intro.htm)
- Tableau Cloud [管理員試用版](https://help.tableau.com/current/server-linux/zh-tw/install.htm)
- <span id="page-4-2"></span>• Tableau Cloud: [管理員入門](https://www.tableau.com/zh-tw/learn/get-started/online-admin)

## 簡介

在 Google 計算引擎 (GCE) 虛擬機器 (VM) 上安裝 Tableau 時, 您仍然擁有本機環境中 Tableau 的高級功能。如果您想要靈活地縱向和橫向擴展,而不必購買和維護昂貴的伺 服器集群,則在 GCE VM 上執行 Tableau 是絕佳之選。例如,您可以將 Tableau 設為高可 用性,並與許多組織所仰賴的所有常用企業應用程式( 例如 Active Directory) 整合。

是否想使用 Windows 版 Tableau? 請參閱在 Google [雲端平台上安裝](https://help.tableau.com/current/server/zh-tw/ts_gcp_welcome.htm) Tableau [Server](https://help.tableau.com/current/server/zh-tw/ts_gcp_welcome.htm)。

Tableau 可以利用許多原生 Google 雲端服務:

- Google [Persistent](https://cloud.google.com/persistent-disk/) Disk: 用於虛擬機器 (VM) 的雲端塊存放。
- Google Cloud [Storage](https://cloud.google.com/storage/): 用於資料存檔案的雲端統一物件存放。
- Google Cloud [Dataflow](https://cloud.google.com/dataflow/):用於流式和批資料處理的雲端服務。
- Google Cloud [Dataproc](https://cloud.google.com/dataproc/):用於執行 Spark 和 Hadoop 叢集的雲端服務。

此外,您可以使用任何以下 Google 雲端服務存放用於 Tableau Server 的資料。Tableau 提供了原生[資料連接器](https://help.tableau.com/current/pro/desktop/zh-tw/help.htm#exampleconnections_overview.htm),使您能將資料連線到以下 Google 資料來源中的資料:

- <sup>l</sup> Google [Analytics](https://help.tableau.com/current/pro/desktop/zh-tw/examples_googleanalytics.htm):用於跟蹤和報告網站流量的 Web 分析工具。
- <sup>l</sup> Google [BigQuery](https://help.tableau.com/current/pro/desktop/zh-tw/examples_googlebigquery.htm):用於分析的託管企業資料倉儲。
- <sup>l</sup> [Google](https://help.tableau.com/current/pro/desktop/zh-tw/examples_googlecloudsql.htm) Cloud SQL:託管 SQL 資料庫服務。
- <span id="page-5-0"></span>• [Google](https://help.tableau.com/current/pro/desktop/zh-tw/examples_googlesheets.htm) Sheets: Google Docs中包括的試算表。

## 在 Google 雲端平台上部署 Tableau Server 的選項

#### <span id="page-5-1"></span>這是封存內容

我們會繼續支援共用雲端部署,但不再更新協力廠商共用雲端部署的內容。

有關最新的 Tableau Server 部署內容,請參閱[企業部署指南](https://help.tableau.com/current/guides/enterprise-deployment/zh-tw/edg_intro.htm)和 Tableau Server 說明的[部](https://help.tableau.com/current/server-linux/zh-tw/install.htm) [署](https://help.tableau.com/current/server-linux/zh-tw/install.htm)部分。

對於有存取權的客戶,我們建議使用 Tableau Cloud。有關更多詳細資訊,請參閱:

- Tableau Cloud [手動移轉指南](https://help.tableau.com/current/guides/migration/zh-tw/emg_intro.htm)
- Tableau Cloud [管理員試用版](https://help.tableau.com/current/server-linux/zh-tw/install.htm)
- <span id="page-5-2"></span>• Tableau Cloud: [管理員入門](https://www.tableau.com/zh-tw/learn/get-started/online-admin)

#### 簡介

您可以將 Tableau Server 部署在 Google 計算引擎 (GCE) 虛擬機器 (VM) 上。GCE 上的 Tableau 部署支援以下各項:

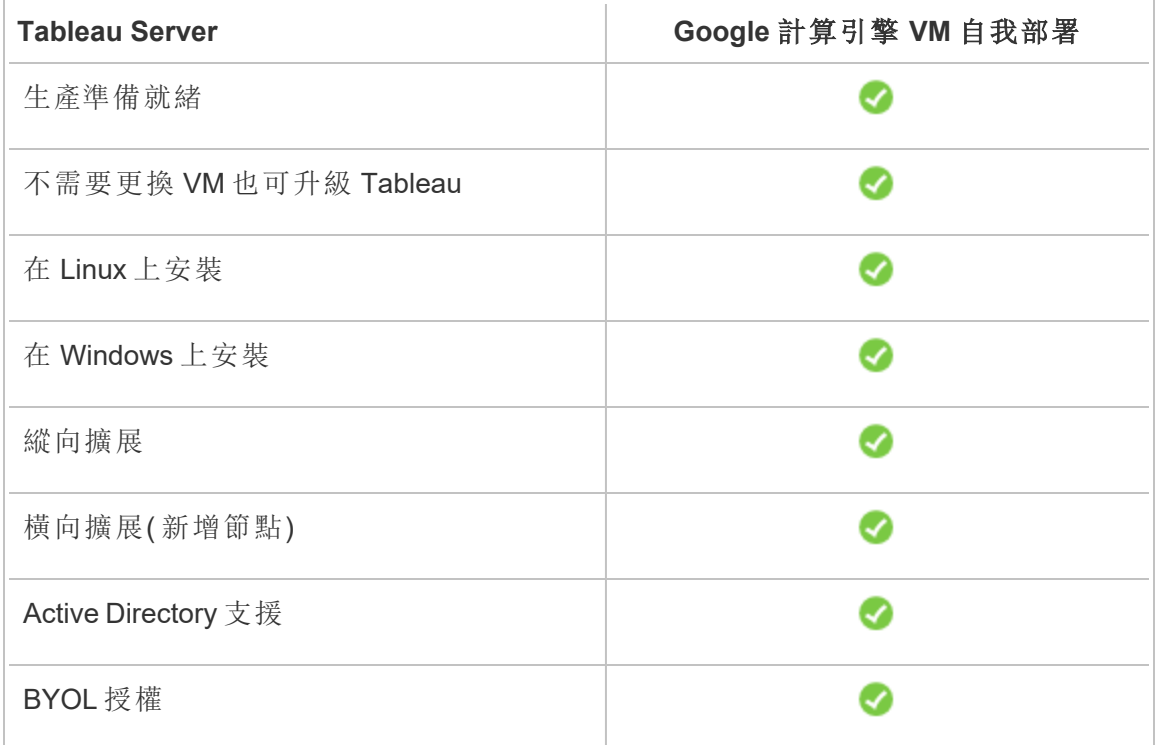

下面詳細介紹了自我部署選項:

<sup>l</sup> 自我部署到 **Google** 計算引擎 **VM** – 提供最大的靈活性和多種選項以根據您的環 境自訂 Tableau Server。

對於開始簡單但以後可能需要擴展的開發、測試和生產環境,建議將 Tableau Server 自我部署到 Google 計算引擎 VM。

有關自我部署的詳情,請參閱在 Google [雲端平台上自我部署單一](#page-15-0) Tableau [Server](#page-15-0)。有關在分散式環境中進行部署的詳情,請參閱[在分散式環境中向](#page-19-1) Google [雲端平台自我部署](#page-19-1) Tableau Server。

有關 Tableau 授權選項的詳情,請在 Tableau 說明中搜尋 [授權概觀] 。

## <span id="page-7-1"></span><span id="page-7-0"></span>事前準備:

#### 這是封存內容

我們會繼續支援共用雲端部署,但不再更新協力廠商共用雲端部署的內容。

有關最新的 Tableau Server 部署內容,請參閱[企業部署指南](https://help.tableau.com/current/guides/enterprise-deployment/zh-tw/edg_intro.htm)和 Tableau Server 說明的[部](https://help.tableau.com/current/server-linux/zh-tw/install.htm) [署](https://help.tableau.com/current/server-linux/zh-tw/install.htm)部分。

對於有存取權的客戶,我們建議使用 Tableau Cloud。有關更多詳細資訊,請參閱:

- Tableau Cloud [手動移轉指南](https://help.tableau.com/current/guides/migration/zh-tw/emg_intro.htm)
- Tableau Cloud [管理員試用版](https://help.tableau.com/current/server-linux/zh-tw/install.htm)
- <span id="page-7-2"></span><sup>l</sup> Tableau Cloud:[管理員入門](https://www.tableau.com/zh-tw/learn/get-started/online-admin)

#### 簡介

若要在 Google 雲端平台上使用 Tableau Server,您將需要:

- <sup>l</sup> 一個 Google 雲端平台帳戶。如果您沒有帳戶,請[註冊新帳戶](https://cloud.google.com/contact/)。
- Tableau 授權。
	- 對於獨立 Tableau Server 部署,您必須[聯絡銷售人員以](https://www.tableau.com/zh-tw/about/contact#contact_sales)獲取產品金鑰。
	- <sup>l</sup> 若是基於叢集的部署,您需要以使用者為基礎的授權( 其涵蓋 Tableau 的 所有授權使用者) 、核心授權( 至少 16 個核心) 或 Tableau 訂閱授權。若要取 得產品金鑰,請[聯絡銷售人員。](https://www.tableau.com/zh-tw/about/contact#contact_sales)

有關 Tableau 授權選項的詳情,請在 Tableau 說明中搜尋「授權概觀」。

# <span id="page-8-0"></span>在 Google 雲端平台上安裝 Tableau Server 的最佳做法

<span id="page-8-1"></span>這是封存內容

我們會繼續支援共用雲端部署,但不再更新協力廠商共用雲端部署的內容。

有關最新的 Tableau Server 部署內容,請參[閱企業部署指南和](https://help.tableau.com/current/guides/enterprise-deployment/zh-tw/edg_intro.htm) Tableau Server 說明的[部](https://help.tableau.com/current/server-linux/zh-tw/install.htm) [署部](https://help.tableau.com/current/server-linux/zh-tw/install.htm)分。

對於有存取權的客戶,我們建議使用 Tableau Cloud。有關更多詳細資訊,請參閱:

- Tableau Cloud [手動移轉指南](https://help.tableau.com/current/guides/migration/zh-tw/emg_intro.htm)
- Tableau Cloud [管理員試用版](https://help.tableau.com/current/server-linux/zh-tw/install.htm)
- <span id="page-8-2"></span>• Tableau Cloud: [管理員入門](https://www.tableau.com/zh-tw/learn/get-started/online-admin)

#### 簡介

以下最佳做法能夠改善在雲端安裝 Tableau Server 的體驗。

- <sup>l</sup> 在 Tableau Server 說明中搜尋 [規劃部署] 。
- <sup>l</sup> 閱讀在 Google [雲端平台上安裝](#page-7-0) Tableau Server 的先決條件。
- <sup>l</sup> 在 Tableau Server 說明中搜尋 [安全強化檢查清單] 。
- 如果您不熟悉該雲端環境,請使用 Google [雲端平台](https://cloud.google.com/free/) Free Tier 熟悉該雲端環境中 的操作,然後再在 Google 雲端平台上部署 Tableau Server。
- 閲讀 Google Cloud Platform [組織的最佳實務。](https://cloud.google.com/docs/enterprise/best-practices-for-enterprise-organizations)
- 閱讀並瞭解 Google 雲端平台上的[網路拓撲](https://cloud.google.com/vpc/docs/vpc), 以及如何構建該拓撲。

<span id="page-9-0"></span>降低成本

Google 雲端平台以即付即用方式提供雲端服務。成本由您執行的服務以及您使用服務 的時長確定。不同執行個體類型和規模組合的成本不同。有關服務定價的詳情,請參閱 Google [雲端平台定價](https://cloud.google.com/pricing/)。可以使用 Google [雲端平台定價計算器來](https://cloud.google.com/products/calculator/)估計您的每月總成本。 您也可以使用 Google [雲端平台](https://cloud.google.com/pricing?authuser=0&hl=fi#calculators) TCO 計算器來比較本機成本和雲端成本。

為了幫助持續監控和控制使用成本,您可以使用針對 Google 雲端平台設定計費通知, 以便在您的每月 Google 雲端平台成本達到預定義支出閾值時提醒您。有關詳情,請參 閱 Google 網站上的 [設定預算和通知](https://support.google.com/cloud/answer/6293540?visit_id=0-636416330629139015-862362861&rd=1)。

## <span id="page-9-2"></span><span id="page-9-1"></span>Google 雲端平台上的 Tableau Server 拓撲

#### 這是封存內容

我們會繼續支援共用雲端部署,但不再更新協力廠商共用雲端部署的內容。

有關最新的 Tableau Server 部署內容,請參閱[企業部署指南](https://help.tableau.com/current/guides/enterprise-deployment/zh-tw/edg_intro.htm)和 Tableau Server 說明的[部](https://help.tableau.com/current/server-linux/zh-tw/install.htm) [署](https://help.tableau.com/current/server-linux/zh-tw/install.htm)部分。

對於有存取權的客戶,我們建議使用 Tableau Cloud。有關更多詳細資訊,請參閱:

- Tableau Cloud [手動移轉指南](https://help.tableau.com/current/guides/migration/zh-tw/emg_intro.htm)
- Tableau Cloud [管理員試用版](https://help.tableau.com/current/server-linux/zh-tw/install.htm)
- <span id="page-9-3"></span>• Tableau Cloud: [管理員入門](https://www.tableau.com/zh-tw/learn/get-started/online-admin)

#### 簡介

在 Google 雲端平台上部署 Tableau Server 時,您可以選取 Tableau Desktop 和 Tableau Server 在 Google 計算引擎 (GCE) 虛擬機器 (VM) 上的集成程度和深度。您可以使用 Tableau Desktop 及其從資料來源中擷取資料的能力來充當資料和 Tableau 之間的紐 帶。根據您的需求,或者如果您的 Google 雲端平台中已經有大量資料,您可能會改為 選取將全部 Google 雲端平台服務與 Tableau Server 搭配使用。下圖顯示了與 Tableau Desktop 和 Tableau 的資料來源整合。

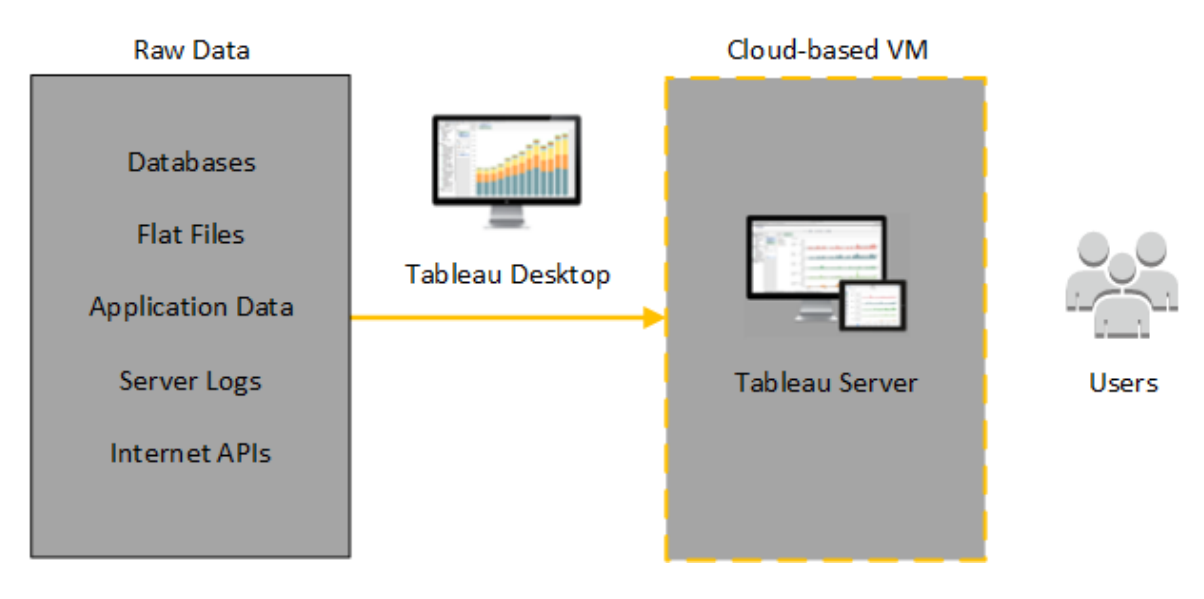

在下圖中,您的所有資料都託管在 Google 雲端平台上。您可以分析以安全、可擴展的方 式管理的結構化和非結構化資料。您可以利用僅位於 Google 雲端平台上的資料、位於 Google 雲端平台外部的非託管資料或者兩者的組合。這種靈活性可以大大改善組織為 內部部署資料向雲端的移轉提供支援的能力,因為兩種資料可受到平等的支援。

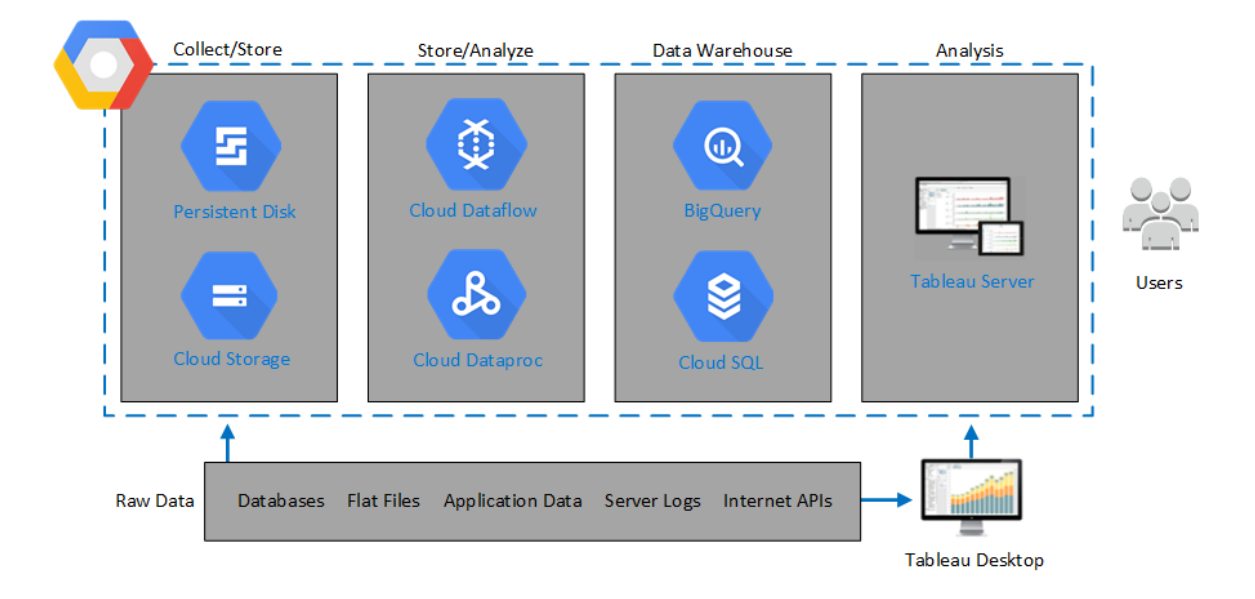

## <span id="page-11-1"></span><span id="page-11-0"></span>選取 Google 計算引擎虛擬機器類型和大小

#### 這是封存內容

我們會繼續支援共用雲端部署,但不再更新協力廠商共用雲端部署的內容。

有關最新的 Tableau Server 部署內容,請參閱[企業部署指南](https://help.tableau.com/current/guides/enterprise-deployment/zh-tw/edg_intro.htm)和 Tableau Server 說明的[部](https://help.tableau.com/current/server-linux/zh-tw/install.htm) [署](https://help.tableau.com/current/server-linux/zh-tw/install.htm)部分。

對於有存取權的客戶,我們建議使用 Tableau Cloud。有關更多詳細資訊,請參閱:

- Tableau Cloud [手動移轉指南](https://help.tableau.com/current/guides/migration/zh-tw/emg_intro.htm)
- Tableau Cloud [管理員試用版](https://help.tableau.com/current/server-linux/zh-tw/install.htm)
- <span id="page-11-2"></span>• Tableau Cloud:[管理員入門](https://www.tableau.com/zh-tw/learn/get-started/online-admin)

#### 簡介

Google 雲端平台提供Cloud Platform 提供多種類型大小不同的 Google 計算引擎 (GCE) 虛擬機器 (VM)。為您的工作負載選取正確的 VM 是成功部署 Tableau Server 的一個重 要因素。您可以從大量的 VM 中進行選取。有關所有可用 VM 類型和大小的完整清單, 請參閱 Google 網站上的[虛擬機器類型](https://cloud.google.com/compute/docs/machine-types)。

務必要選取可執行 Tableau Server 的 VM。VM 必須滿足 Tableau Server 硬體指南( 至少 8 個內核和 128 GB RAM) 。

64 位元的 Tableau Server 至少需要一個 4 核心 CPU( 相當於 4 個 Google 計算引擎 vCPU) 和 64 GB RAM。但是, 對於單一生產 Google 計算引擎 VM, 強烈建議總共使用 8 個 CPU 內核( 16 個 Google 計算引擎 vCPU) 和 128GB RAM。

<span id="page-11-3"></span>用於開發、測試和生產環境的典型 VM 類型和大小

<span id="page-11-4"></span> $\cdot$  n2-standard-16

單一生產執行個體的推薦規格

#### 組 **Google Cloud Platform**

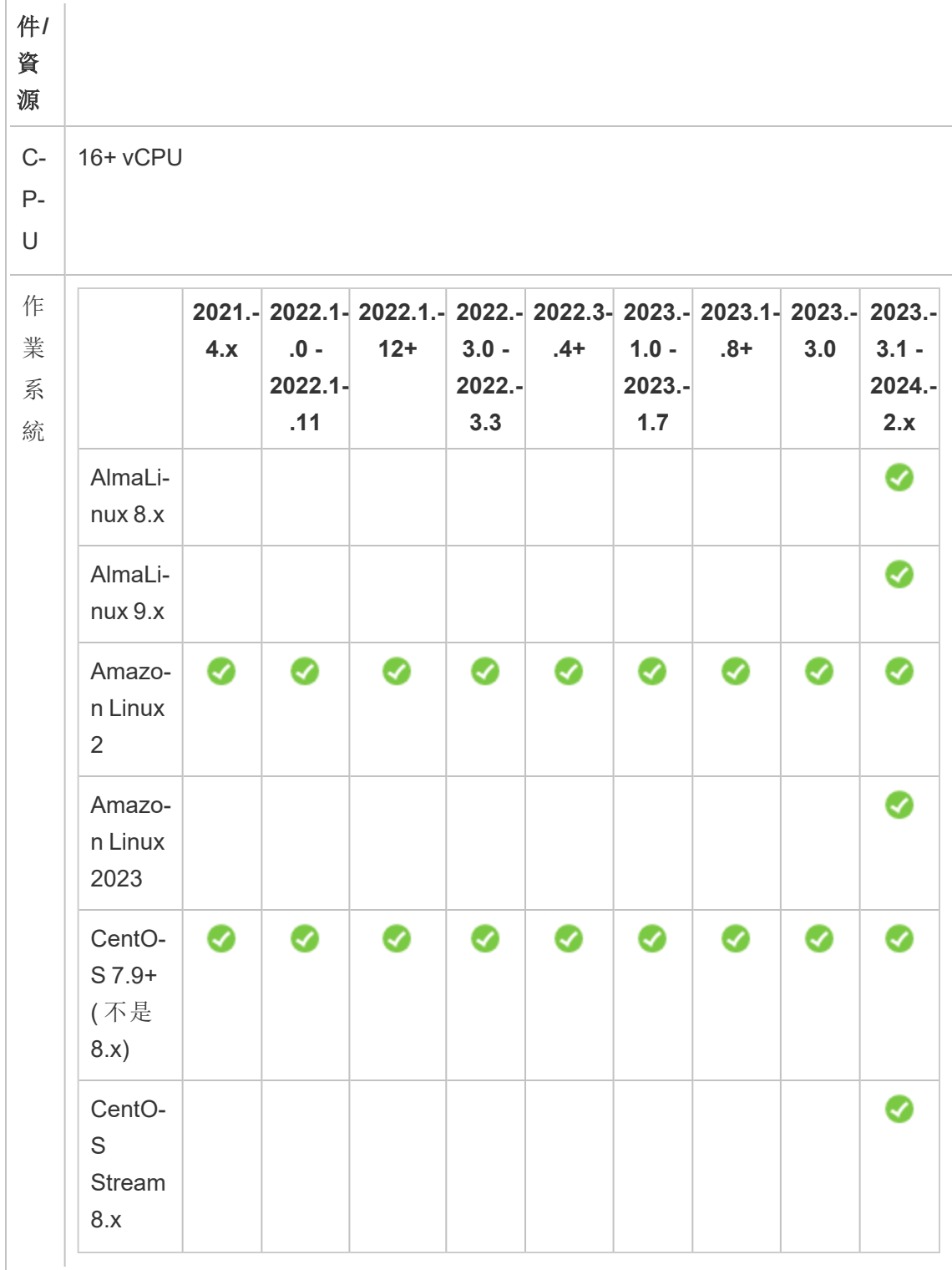

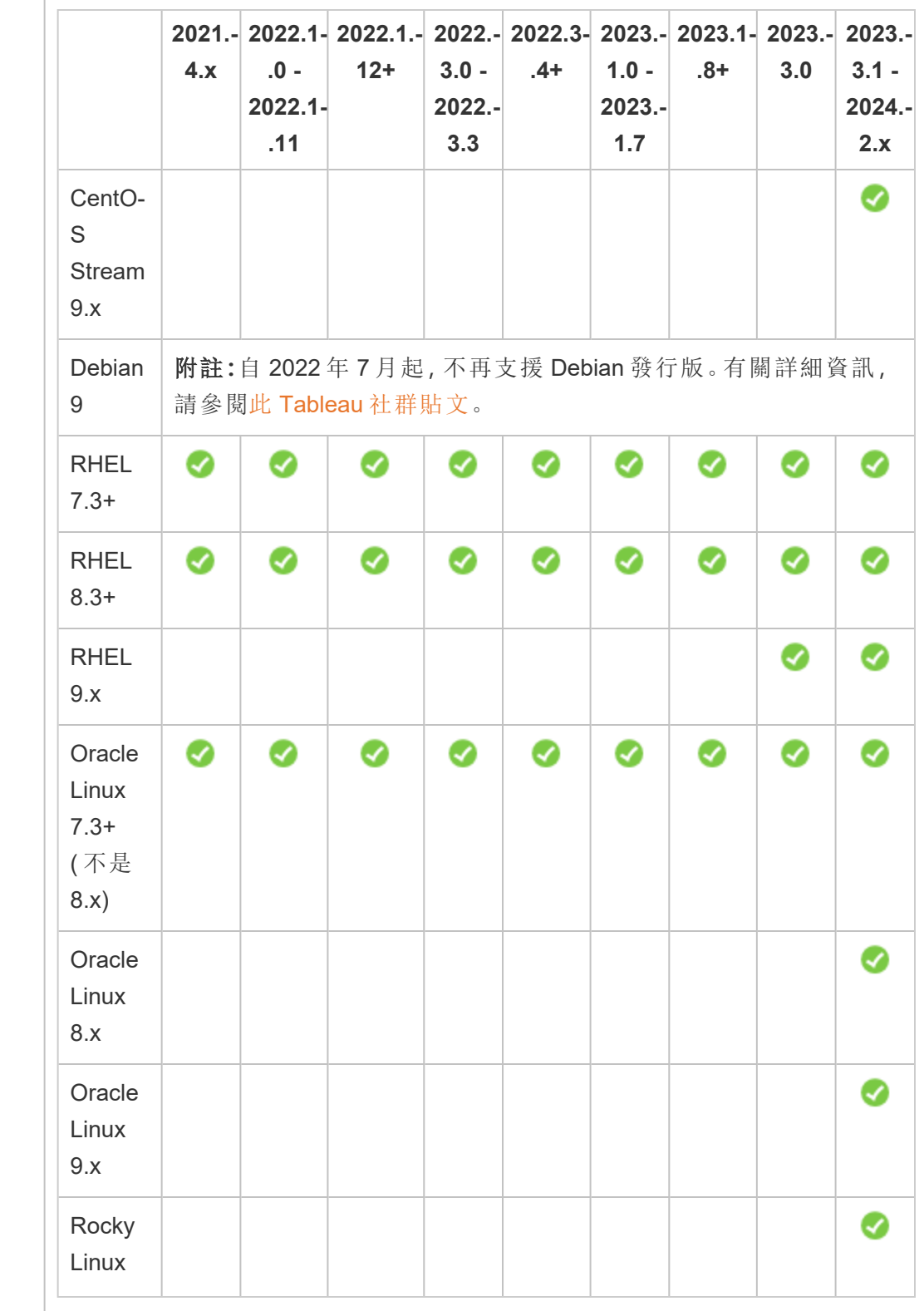

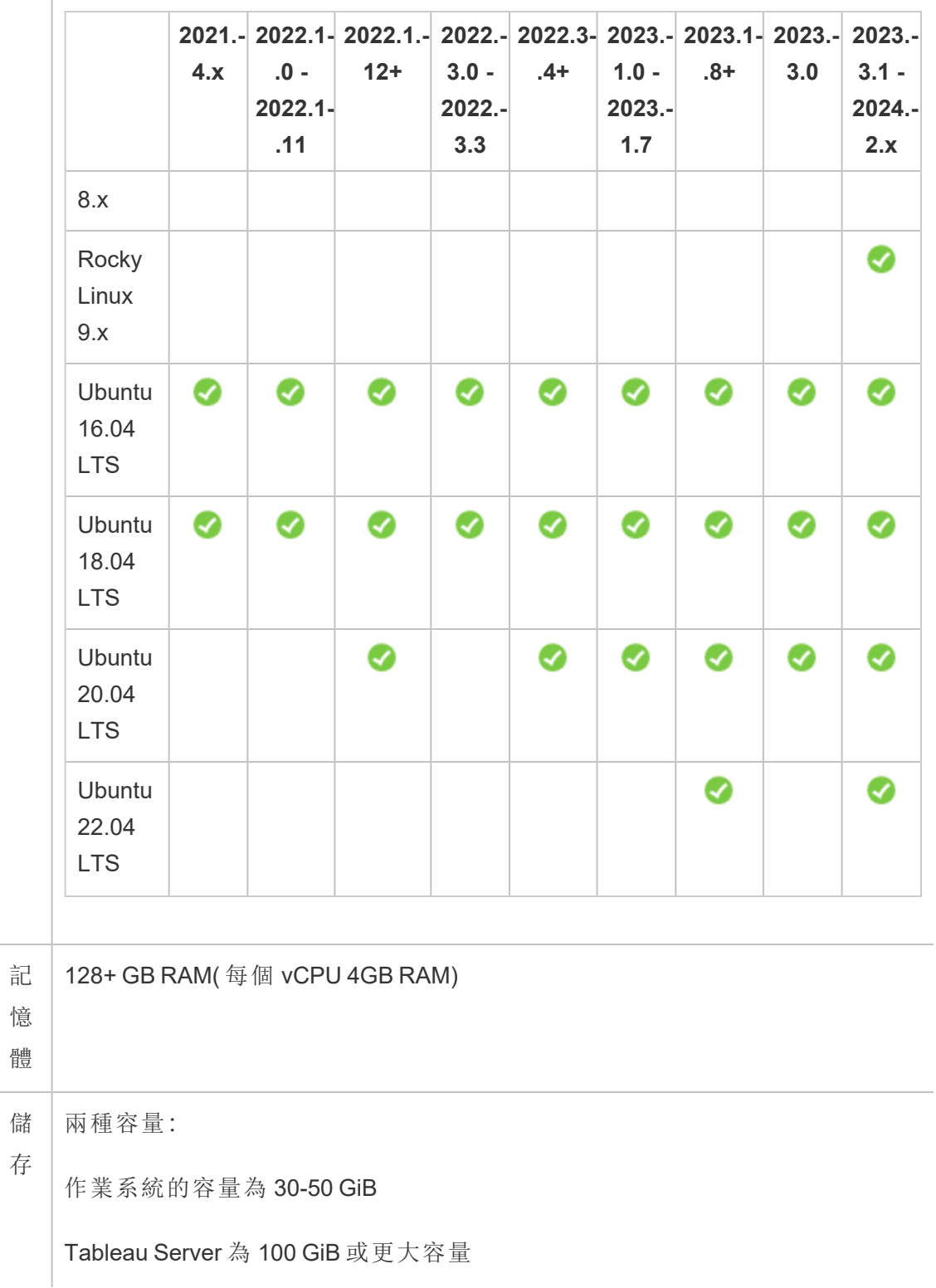

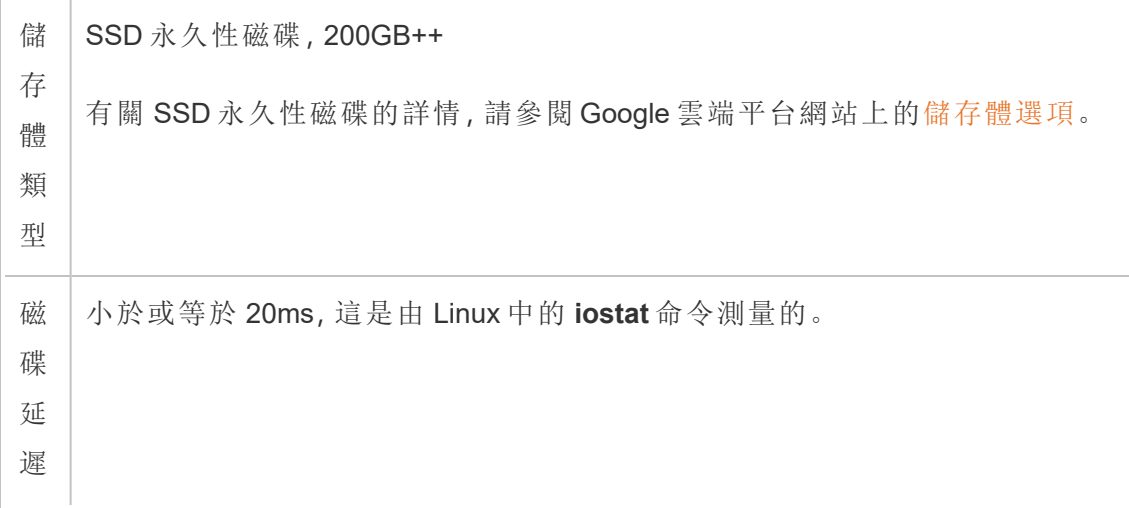

# <span id="page-15-0"></span>在 Google 雲端平台上自我部署單一 Tableau Server

#### <span id="page-15-1"></span>這是封存內容

我們會繼續支援共用雲端部署,但不再更新協力廠商共用雲端部署的內容。

有關最新的 Tableau Server 部署內容,請參閱[企業部署指南](https://help.tableau.com/current/guides/enterprise-deployment/zh-tw/edg_intro.htm)和 Tableau Server 說明的[部](https://help.tableau.com/current/server-linux/zh-tw/install.htm) [署](https://help.tableau.com/current/server-linux/zh-tw/install.htm)部分。

對於有存取權的客戶,我們建議使用 Tableau Cloud。有關更多詳細資訊,請參閱:

- Tableau Cloud [手動移轉指南](https://help.tableau.com/current/guides/migration/zh-tw/emg_intro.htm)
- Tableau Cloud [管理員試用版](https://help.tableau.com/current/server-linux/zh-tw/install.htm)
- <span id="page-15-2"></span><sup>l</sup> Tableau Cloud:[管理員入門](https://www.tableau.com/zh-tw/learn/get-started/online-admin)

### 簡介

您可以在 Google 計算引擎 (GCE) 虛擬機器上安裝和執行 Tableau Server。執行以下工 作在 Google 計算引擎 VM 上安裝和設定 Tableau Server。

#### <span id="page-16-0"></span>步驟 1:設定 Google 計算引擎 VM

建立將在其中安裝 Tableau 的 Google 計算引擎虛擬機器 (VM)。

- 1. 登入到 Google [雲端平台主控台](https://console.cloud.google.com/) (https://console.cloud.google.com/)。
- 2. 如果尚未建立新項目和設定計費,請進行建立和設定。有關詳情,請參閱 Google 網站上的[建立和管理專案](https://cloud.google.com/resource-manager/docs/creating-managing-projects)。
- 3. 在 Google 雲端平台儀表板上功能窗格中的 [**Compute**] ( 計算) 下,按一下 [**Compute Engine**] ( 計算引擎) 。
- 4. 在 [**Compute Engine VM instances**] ( 計算引擎 VM 執行個體) 對話方塊中,按一下 [**Create**] ( 建立) 。
- 5. 在 [**Create an instance**] ( 建立執行個體) 頁面上,指定以下執行個體屬性:
	- a. **Name**( 名稱) :輸入虛擬機器 (VM) 的名稱。
	- b. **Zone**( 區域) :為了減少延遲,請選取離您的資料來源和使用者最近的區域。
	- c. **Machine type**( 虛擬機器類型) :選取符合 Tableau Server [系統需求的](#page-11-0) VM。例 如,選取 [**n1-standard-16**] 虛擬機器類型,按一下 [**Customize**] ( 自訂) ,然後 將記憶體新增到 **64 GB**。
	- d. **Container**( 容器) :如果已選中,請清除 [**Deploy a container image to this VM instance**] ( 將容器對應部署到此 VM 執行個體) 核取方塊( 預設值) 。
	- e. **Boot disk**( 引導磁碟) :按一下 [**Change**] ( 變更) ,然後選取帶有 128 GB SSD 永久性磁碟的受支援 Linux 發行版本之一,例如 [**Ubuntu 16.04 LTS**],接著 按一下 [**Select**]( 選取) 。
	- f. **Identity and API access**( 身分識別和 API 存取) :使用預設設定。
	- g. **Firewall**( 防火牆) :選取 [**Allow HTTP traffic**] ( 允許 HTTP 流量) 和 [**Allow HTTPS traffic**] ( 允許 HTTPS 流量) 。
- 6. 完成設定後,檢視您的選取,然後按一下 [**Create**] ( 建立) 。

#### <span id="page-17-0"></span>步驟 2:連線到 Google 計算引擎 VM

建立 Google 計算引擎 (GCE) 虛擬機器 (VM) 之後,您必須連線到該虛擬機器並使其做 好安裝 Tableau 的準備。

- 1. 在 [**Compute Engine**] ( 計算引擎) 主控台中,按一下 [**VM instances**] ( VM 執行個 體) 。
- 2. 在 VM 執行個體的清單中,選取您的執行個體。
- 3. 在 [**Connect**] ( 連線) 列中,按一下 [**SSH**] 彈出式功能表,然後按一下 [**Open in browser window**] ( 在瀏覽器視窗中開啟) 。

<span id="page-17-1"></span>有關如何連線到 Google 計算引擎 VM 的詳情,請參閱 Google 網站上的[連線到執行個](https://cloud.google.com/compute/docs/instances/connecting-to-instance) [體](https://cloud.google.com/compute/docs/instances/connecting-to-instance)。

#### 步驟 3:在 Google 計算引擎 VM 上安裝 Tableau Server

在 Google 計算引擎 (GCE) 虛擬機器 (VM) 上安裝 Tableau 類似於在任何其他伺服器上 安裝它。

- 1. 透過執行以下操作之一,將 Tableau Server 安裝程式複製到 VM:
	- <sup>l</sup> 直接下載安裝程式。登入到 VM 後,開啟瀏覽器,瀏覽到 [Tableau](https://www.tableau.com/zh-tw/products/server/download/linux) Server 下 [載頁面](https://www.tableau.com/zh-tw/products/server/download/linux),並下載 64 位版本的 Tableau。
	- <sup>l</sup> 將安裝程式複製到 **VM**。如果電腦上已經有 Tableau 安裝程式的副本,請將 其複製到 VM。在 VM 上建立一個要將安裝程式放入其中的資料夾。從電腦 中, 將 Tableau 安裝程式檔案(例如, tableau-server-2020-2-3.x86\_64.rpm) 上 載到 VM。有關如何將檔案複製到 Google 計算引擎 VM 的詳情,請參閱 Google 網站上的[將檔案傳輸到執行個體。](https://cloud.google.com/compute/docs/instances/transfer-files)
- 2. 在 VM 上執行 Tableau 安裝程式,開始伺服器安裝過程。安裝過程的工作方式與 其在任何其他伺服器上的工作方式相同。有關詳情,請在 Tableau 說明中搜尋 [安 裝和設定 Tableau Server] 。

### <span id="page-18-0"></span>步驟 4:從遠端瀏覽器中存取 Tableau Server

確保僅限授權使用者可存取您在其中安裝了 Tableau 的 Google 計算平台虛擬機器 (VM)。

- 1. 在 Google 計算平台控制台中的 [**Compute**] ( 計算) 下,按一下 [**Compute Engine**] ( 計算引擎) ,然後按一下 [**VM instances**] ( VM 執行個體) 。查找與 VM 關聯的外部 IP 位址。
- 2. 在另一台電腦上( 不在 VM 上) ,開啟瀏覽器。
- 3. 在瀏覽器中,鍵入您安裝在 VM 上的 Tableau 的外部 IP 位址。例如, http://13.64.47.61。

附註**:**該外部 IP 是一個短暫位址。當您停止執行個體時,它將被釋放,並且重 新啟動時將會指派一個新的外部 IP。如果停止執行個體,您可能需要檢索新 的外部 IP 位址才能使用瀏覽器存取伺服器。GCP 提供永久性靜態 IP 位址。 此時 URL 可正確解析,並且您將進入 Tableau Server 執行個體的登入頁面。

4. 使用您在安裝過程結束時建立的管理員使用者的憑據登入。登入後,您將看到 Tableau Server 內容頁。

<span id="page-18-1"></span>有關控制 Tableau Server 存取權限的詳細資訊,請參閱 Tableau Server 說明中「識別身分 存放區」。

## 步驟 5:將資料發佈到 Google 計算引擎 VM 上的 Tableau Server

在 Google 計算引擎 (GCE) 虛擬機器 (VM) 上設定 Tableau Server 之後,組織中的授權使 用者可將工作簿和資料來源發佈到伺服器。該過程的工作方式與 Tableau 安裝在本機時 的工作方式相同,只是使用者必須登入到 VM 上執行的伺服器。

在允許使用者發佈之前,請確保已在 Tableau Server 中為每個使用者建立了 [發佈者] 站台角色,並且使用者具有 [發佈者] 權限。有關詳情,請在 Tableau 說明中搜尋 [向 Server 新增使用者] 。

<span id="page-19-0"></span>若要將工作簿和資料來源發佈到 Tableau,使用者必須使用為其指派的憑據透過雲端 伺服器 IP 位址登入到伺服器。有關詳情,請參閱[如何將工作簿發佈到](https://help.tableau.com/current/pro/desktop/zh-tw/help.htm) Tableau Server。

#### 步驟 6:管理 Tableau Server 授權

如果使用 Google 雲端平台控制台或從 VM 本身內關閉 Google 計算引擎 (GCE) 虛擬機 器 (VM),則無需管理 Tableau Server 授權。使用 GCP 計算引擎控制台[停止具有永久性](https://cloud.google.com/compute/docs/instances/stopping-or-deleting-an-instance) SSD 磁碟的 Google [計算引擎](https://cloud.google.com/compute/docs/instances/stopping-or-deleting-an-instance) VM 時,VM [不會產生費用](https://cloud.google.com/compute/docs/instances/stopping-or-deleting-an-instance),但附加到 VM 的資源仍將產生 費用。

刪除 VM 會釋放它的所有資源,包括外部儲存空間。如果不再需要 VM,您可以將其刪 除。在關閉並刪除 VM 之前,請始終停用 Tableau 授權。

在刪除 VM 之前,執行以下操作:

- 1. 登入到您的 VM。
- 2. 建立 Tableau 的備份,然後將 .tsbak 檔案複製到 VM 不再可用時可存取的另一 個位置,例如 Google [雲端儲存空間](https://cloud.google.com/compute/docs/instances/transfer-files)。有關詳情,請在 Tableau 說明中搜尋 [執行 Tableau 的完整備份與還原] 。
- <span id="page-19-1"></span>3. 使用 tsm licenses deactivate 命令來停用 Tableau 產品金鑰。您現在可以關閉和刪 除 VM。

# 在分散式環境中的 Google 雲端平台上自行 部署 Tableau Server

#### <span id="page-19-2"></span>這是封存內容

我們會繼續支援共用雲端部署,但不再更新協力廠商共用雲端部署的內容。

有關最新的 Tableau Server 部署內容,請參[閱企業部署指南和](https://help.tableau.com/current/guides/enterprise-deployment/zh-tw/edg_intro.htm) Tableau Server 說明的[部](https://help.tableau.com/current/server-linux/zh-tw/install.htm) [署部](https://help.tableau.com/current/server-linux/zh-tw/install.htm)分。

對於有存取權的客戶,我們建議使用 Tableau Cloud。有關更多詳細資訊,請參閱:

- Tableau Cloud [手動移轉指南](https://help.tableau.com/current/guides/migration/zh-tw/emg_intro.htm)
- Tableau Cloud [管理員試用版](https://help.tableau.com/current/server-linux/zh-tw/install.htm)
- <span id="page-20-0"></span><sup>l</sup> Tableau Cloud:[管理員入門](https://www.tableau.com/zh-tw/learn/get-started/online-admin)

### 簡介

您可以在分散式環境的兩個虛擬機器 (VM) 上執行 Tableau Server,這也稱為叢集。不 過,如果要在高可用 (HA) 分散式環境中執行 Tableau Server,您需要啟動三個或更多個 相同類型和容量的 Google Compute Engine (GCE) 虛擬機器 (VM),並將其設定為額外節 點。此情況假設您有三個 Google 計算引擎 VM,每個執行個體上都安裝了 Tableau Server。一個執行個體被設定為初始節點,另外兩個執行個體被設定為附加節點。

<span id="page-20-1"></span>以下步驟顯示如何在高可用性和高可擴展性設定中的三個 Google 計算引擎 VM 的集群 上安裝和部署 Tableau Server。

#### 步驟 1:建立 Google 雲端平台虛擬私有雲端 (VPC)

您必須有一個現有 Google 雲端平台自訂模式虛擬私有雲端 (VPC),帶有跨三個不同區 域的私有和公共子網。有關如何規劃和建立帶自訂子網的自訂模式 VPC 網路的資訊, 請參閱 Google 網站上的使用 VPC [網路](https://cloud.google.com/vpc/docs/using-vpc)。

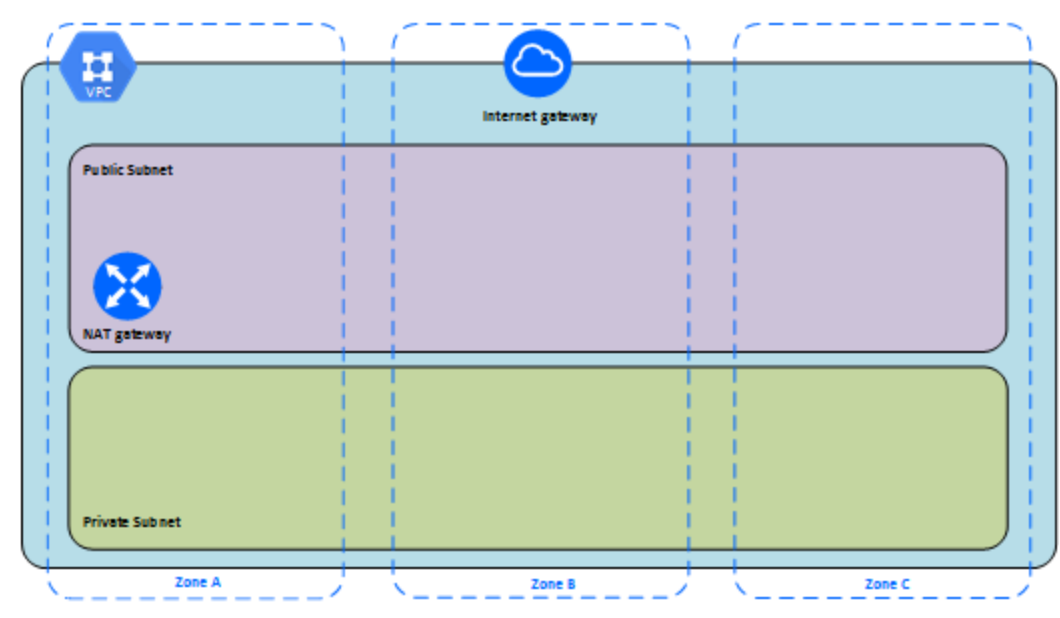

### <span id="page-21-0"></span>第 1 步:建立符合 HIPAA 的 Google Cloud Platform 的專案

參考設定符合 HIPAA 的 Google Cloud [Platform](https://cloud.google.com/solutions/setting-up-a-hipaa-aligned-project) 專案教學, 並依靠 Cloud Healthcare Data Protection 工具組,該架構透過將設定視為程式碼,幫助您短短幾步驟建立 Google 雲端 的基礎架構。下圖說明了該架構如何使用可重新使用的組件:Google Cloud Cloud Deployment Manager 組態指令碼和參數化的組態範本。

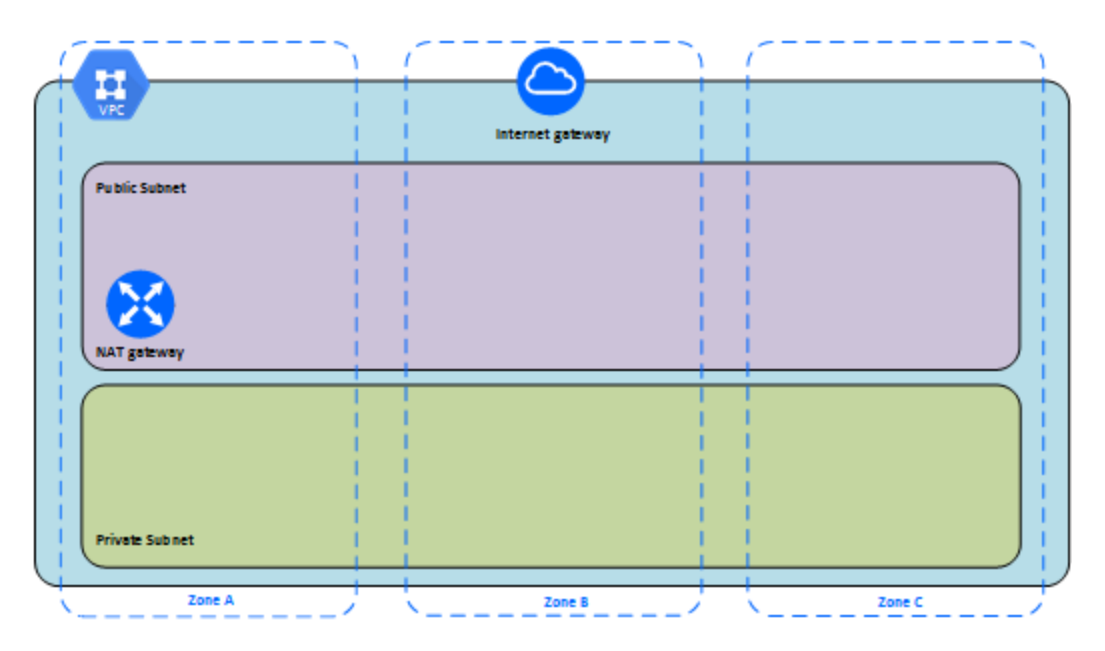

### <span id="page-22-0"></span>步驟 2:部署三個 Google 計算引擎 VM

在私有子網中部署相同類型和容量的三個 Google 計算引擎虛擬機器 (VM),將每個 VM 都放在其自己的區域中。選取符合 Tableau Server [系統要求的](#page-11-0) VM。您將在每個 Google 計算引擎 VM 上安裝 Tableau Server, 並將一個節點用作初始節點, 將其他兩個節點用 作附加節點。

有關在分散式 Linux 環境中安裝 Tableau 詳情,請在 Tableau Server 說明中搜尋「分散式 安裝和高可用性安裝」以及「安裝和設定附加節點」。

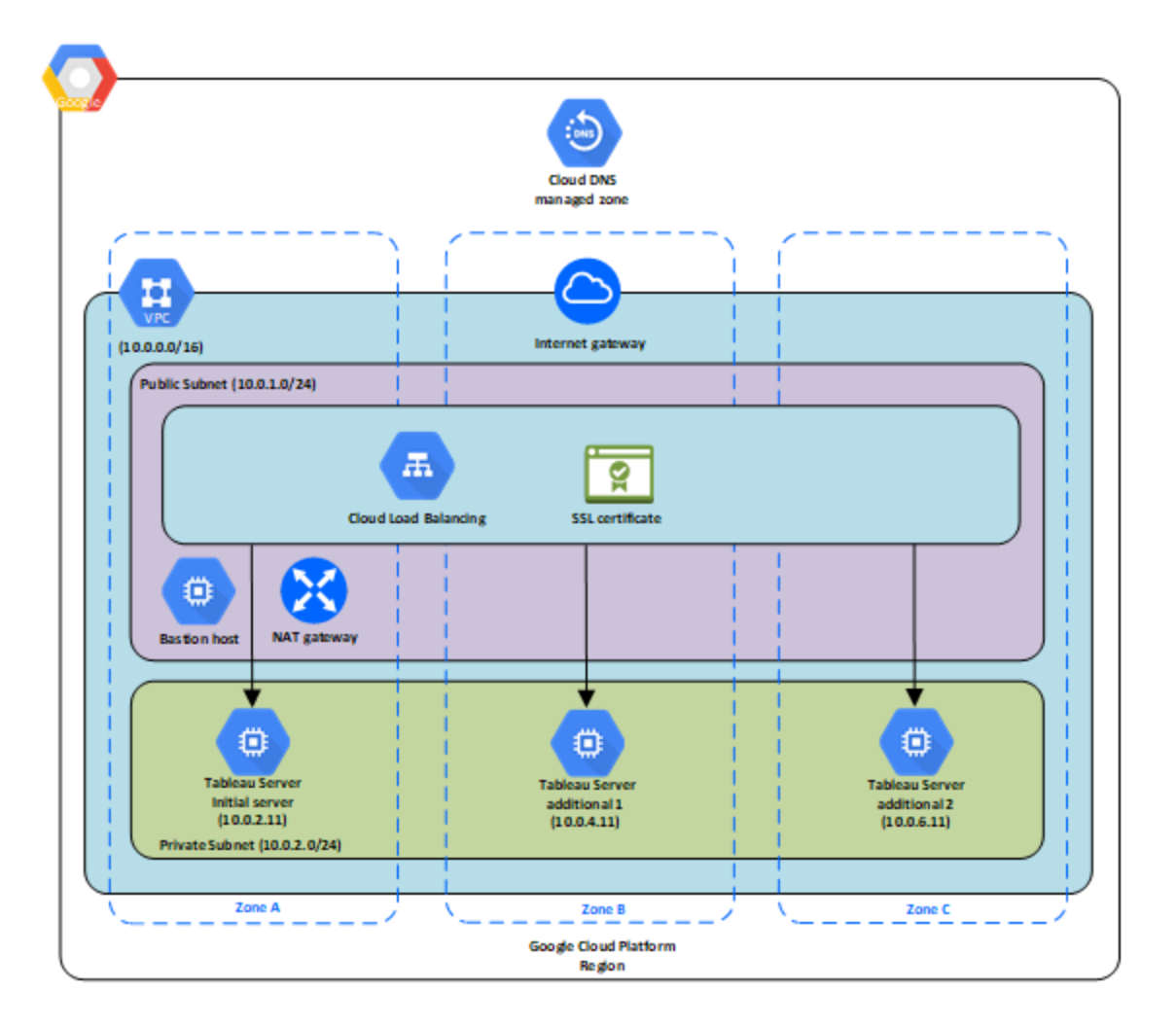

### <span id="page-23-0"></span>步驟 5:為 Tableau Server 叢集建立一個 Google 雲端平台 負載平衡器

閱讀 Google 網站上的[設定負載平衡器](https://cloud.google.com/iap/docs/load-balancer-howto),並按照步驟進行操作,在您的 Google 雲端平台 虛擬私有雲端 (VPC) 內啟動負載平衡器。

- 1. 建立和啟動面向 Internet 的負載平衡器或內部可存取的負載平衡器:
	- 若要啟動面向 Internet 的公共負載平衡器,請按照 Google 網站上的[設定](https://cloud.google.com/compute/docs/load-balancing/http/) HTTP(S) [負載平衡器](https://cloud.google.com/compute/docs/load-balancing/http/)中的步驟進行操作,並選取兩個公共子網。確保使用 SSL 設定負載平衡器,如 Google 網站上的 SSL [憑證](https://cloud.google.com/compute/docs/load-balancing/http/ssl-certificates)中所述。
	- <sup>l</sup> 若要啟動內部可存取的負載平衡器,請按照 Google 網站上的[設定內部負載](https://cloud.google.com/compute/docs/load-balancing/internal/) [平衡器](https://cloud.google.com/compute/docs/load-balancing/internal/)中的步驟進行操作,並選取兩個私有子網。
- 2. 確保您的 VPC 網路防火牆規則設定為僅允許在埠 80 或 443 上存取,並且來源限 制為將存取 Tableau 的主機或一系列主機。有關防火牆規則詳情,請參閱 Google 網站上的[防火牆規則概觀。](https://cloud.google.com/vpc/docs/firewalls)
- 3. 將 ping 路徑指定為 /。
- 4. 選取 Tableau 執行個體,並按照 Google 網站上的[建立跨區域負載平衡中](https://cloud.google.com/compute/docs/load-balancing/http/cross-region-example)的說明 進行操作,以便負載平衡器可跨多個區域中的執行個體對流量進行平衡。
- <span id="page-23-1"></span>5. 更新 Tableau 以使用負載平衡器。有關詳情,請在 Tableau Server 說明中搜尋「新 增負載平衡器」。

## Google 雲端平台上的 Tableau Server 疑難 排解

#### <span id="page-23-2"></span>這是封存內容

我們會繼續支援共用雲端部署,但不再更新協力廠商共用雲端部署的內容。

有關最新的 Tableau Server 部署內容,請參[閱企業部署指南和](https://help.tableau.com/current/guides/enterprise-deployment/zh-tw/edg_intro.htm) Tableau Server 說明的[部](https://help.tableau.com/current/server-linux/zh-tw/install.htm) [署部](https://help.tableau.com/current/server-linux/zh-tw/install.htm)分。

對於有存取權的客戶,我們建議使用 Tableau Cloud。有關更多詳細資訊,請參閱:

- Tableau Cloud [手動移轉指南](https://help.tableau.com/current/guides/migration/zh-tw/emg_intro.htm)
- Tableau Cloud [管理員試用版](https://help.tableau.com/current/server-linux/zh-tw/install.htm)
- <span id="page-24-0"></span>• Tableau Cloud:[管理員入門](https://www.tableau.com/zh-tw/learn/get-started/online-admin)

### 簡介

如果在使用 Google 雲端計算引擎 (GCE) 虛擬機器 (VM) 上的 Tableau 或在安裝之後存取 Tableau 遇到問題,請檢閱以下疑難排解提示。

#### <sup>l</sup> 無法從遠端瀏覽器中存取伺服器

以下一個或多個問題可能會使您無法從遠端瀏覽器中存取伺服器:

- <sup>l</sup> 登入到執行個體並確保伺服器正在執行。
- <sup>l</sup> 在 GCP 計算引擎控制台中,確保設定一個端點以允許進入執行個體的 HTTP 流量。

#### <sup>l</sup> 您收到以下錯誤訊息**:Tableau Server** 未獲授權

如果在未先停用授權的情況下關閉執行個體,則可能出現此錯誤。請與 [Tableau](http://www.tableau.com/zh-tw/support/request) [支援部門](http://www.tableau.com/zh-tw/support/request)聯絡。

#### <sup>l</sup> **Tableau Server** 未使用所有 **CPU** 核心

在使用 Tableau Server 核心授權時,可能會出現以下一個或多個症狀:

- 在安裝 Tableau Server 時, 對於執行 Tableau Server 的電腦, 安裝程式顯示 的核心數可能比預期顯示的核心數少。
- 在 Tableau Server 的 [授權] 頁面上, [正在使用的授權] 下列出的核心數比預 期顯示的核心數少。

• 執行 tsm licenses list時, Tableau Server 報告的核心數可能比預期顯 示的核心數少。

有關詳情,請參閱 Tableau Server [未識別所有核心。](http://kb.tableau.com/articles/issue/not-all-cores-recognized-by-tableau-server?lang=zh-tw)